## **DUM č. 17 v sadě**

# **30. Inf-6 Imagine Logo a animace pro nižší gymnázium**

Autor: Hana Křetínská

Datum: 25.06.2014

Ročník: 1AV, 2AV

Anotace DUMu: Program na bitmapovou grafiku Gimp pro Windows 2.8.10. GIMP je grafický editor sloužící ke tvorbě a úpravě bitmapových obrázků. Program je k dispozici zdarma pod licencí GPL. V našem dokumentu se budeme zabývat možností animace obrázků a fotografií z vrstev. Vytvoříme animaci těchto střídajících se obrázků, a tím navodíme dojem blikání světel.

Materiály jsou určeny pro bezplatné používání pro potřeby výuky a vzdělávání na všech typech škol a školských zařízení. Jakékoliv další využití podléhá autorskému zákonu.

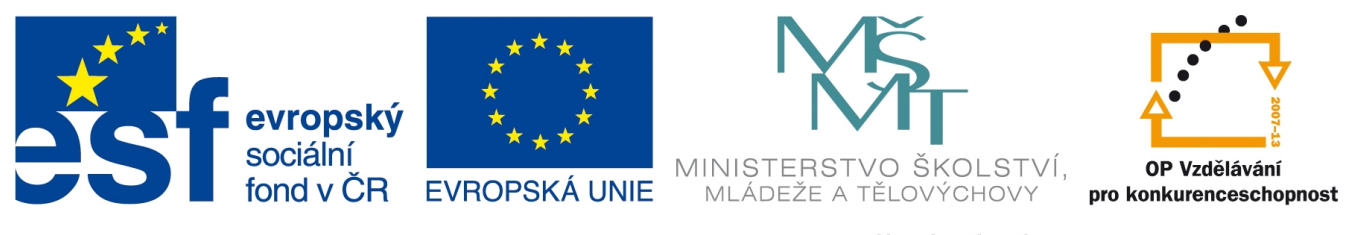

INVESTICE DO ROZVOJE VZDĚLÁVÁNÍ

## **4. Více želv v Imagine Logo**

#### **Pozadí na ploše Imagine Logo**

Na plochu je možné vložit barevné pozadí nebo obrázek, který je vhodný k aplikaci, kterou tvoříme. Můžeme si vybrat pozadí z knihovny Imagine Loga nebo si ho můžeme vytvořit sami z fotky nebo si ho namalovat.

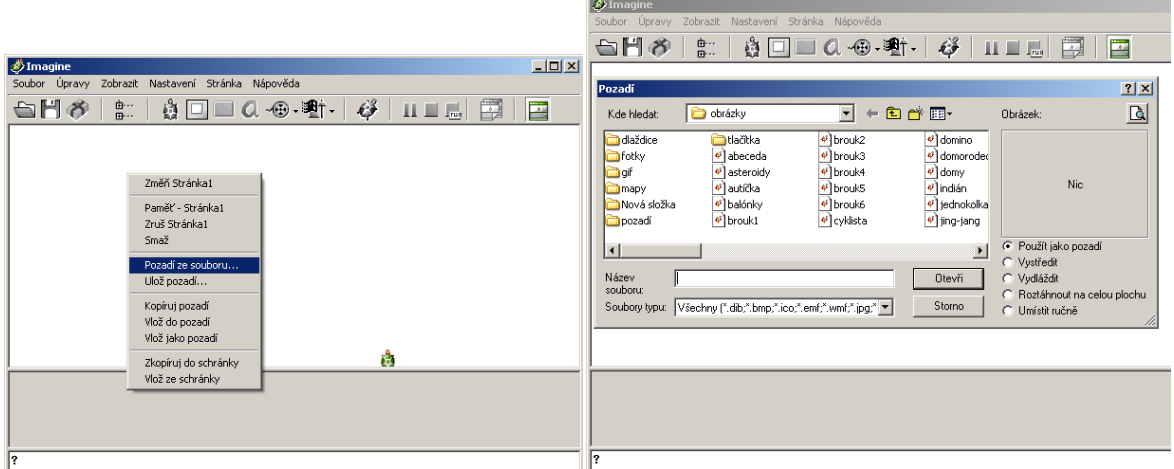

Z knihovny programu si vybereme pozadí tak, že klepneme na pozadí pravým tlačítkem a vybereme pozadí ze souborů, které se nám nabídnou.

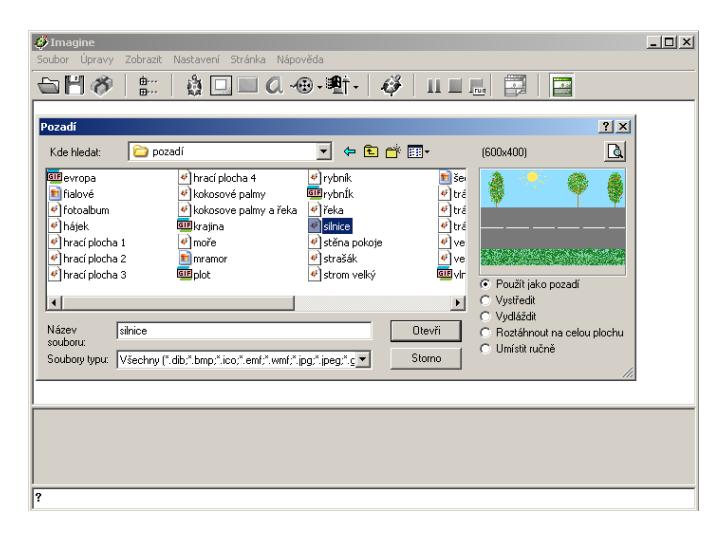

Po vybrání pozadí, například silnice, si ještě změníme tvar želvy například na autíčko. U autíčka si ve vlastnostech nastavíme Pero nahoru, aby nenechávalo za sebou čáru, a nastavíme Automatické táhnutí ve Tvaru. Pak můžeme myší pohybovat autíčkem po pozadí.

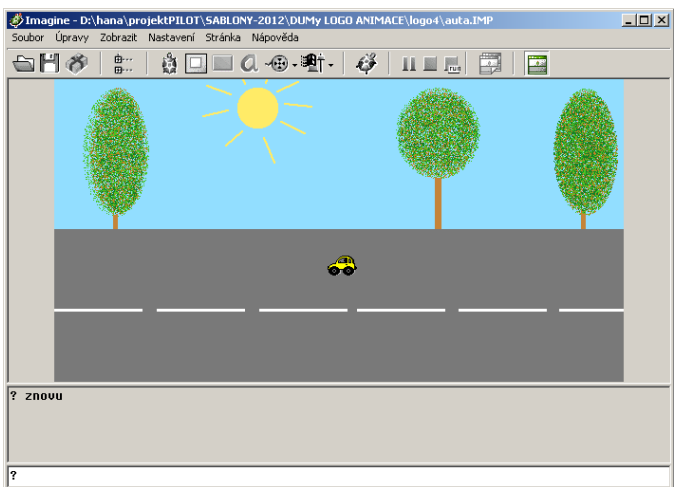

## **Vlastní pozadí**

Vlastní pozadí můžeme vložit tak, že klepneme na pozadí pravým tlačítkem a vybereme pozadí ze souborů, které jsme si nakreslili, uložili nebo nafotili předem. Nebo můžeme použít zkratky na vkládání CTRL+C a CTRL+V. Ve vlastnostech nabídky Stránka, Změnit můžeme upravit velikost obrázku.

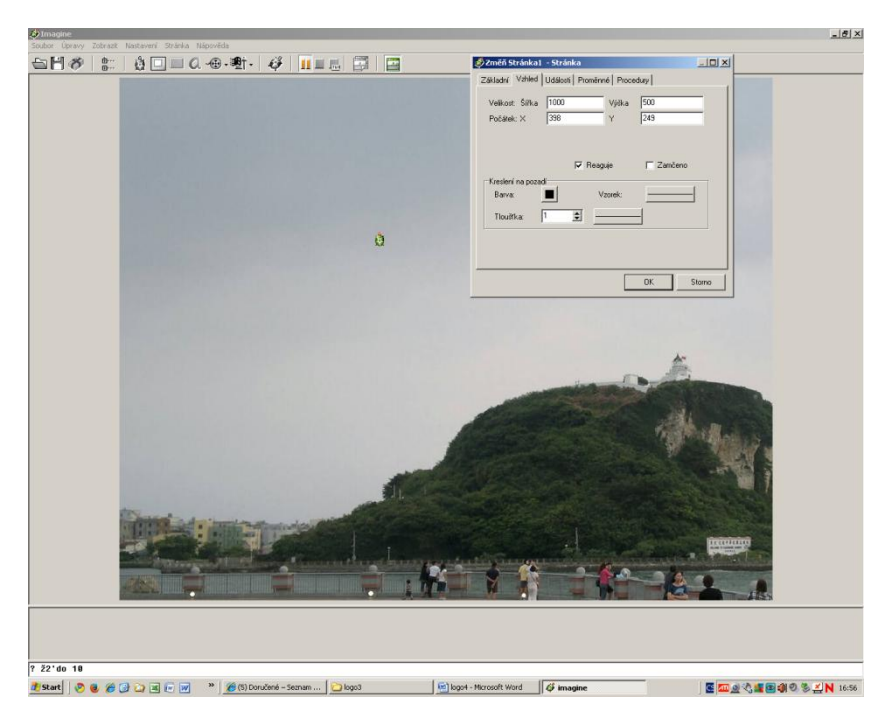

## **Procesy**

Když budeme chtít rozjet autíčko příkazem, tak ho otočíme vlevo nebo vpravo o 90 stupňů a dáme příkaz, který ho bude posouvat každou milisekundu o jeden krok:

**vp 90**

**každých 100 [do 1]**

Autíčko pojede daným směrem pomalu po silnici. Když vyjede vpravo z okna programu, přijede z leva a stále pokračuje v akci. Můžete vyzkoušet zrychlení nebo zpomalení jízdy. Např. každých 10 [do 10].

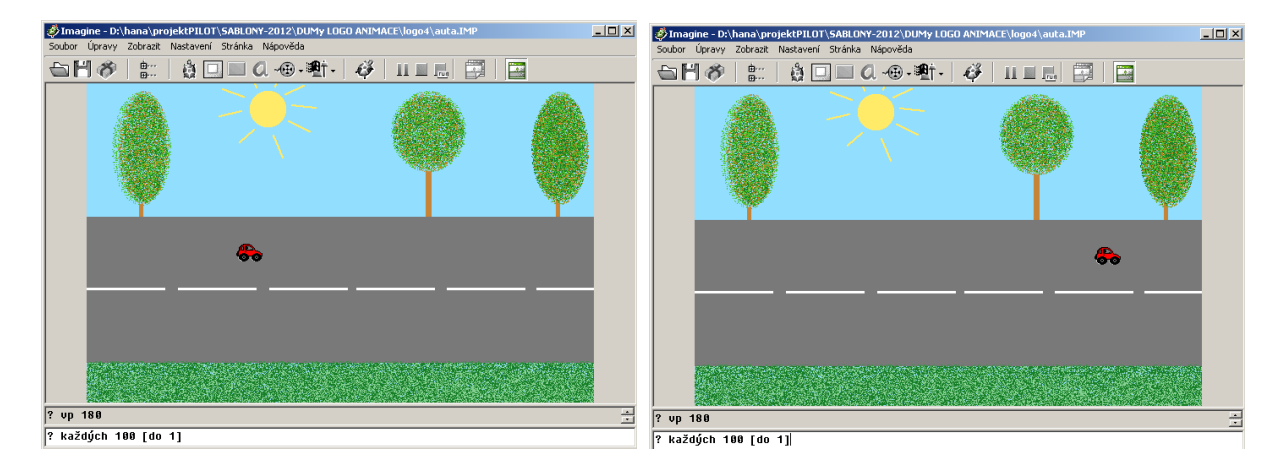

Pokud budeme chtít autíčko zastavit, tak použijeme příkaz

#### **zastavvše.**

Abychom nemuseli stále hledat nebo vypisovat příkazy, tak můžeme použít tlačítko na plochu a přiřadit mu funkci "zastavvše". Nebo použít oranžové tlačítko na horní liště. Nebo funkční tlačítko F12.

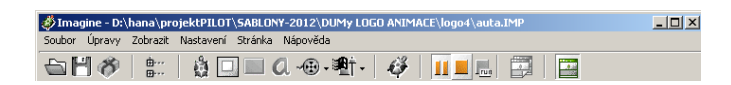

#### **Tlačítka na ploše**

Vytvoření tlačítka akce na ploše provedeme stisknutím zeleného tlačítka Nové tlačítko v horní panelu. V popisu nastavíme jméno akce, které bude napsané na tlačítku a do kolonky přiZapnutí napíšeme příkaz jazyka, například "zastavvše". Ve vzhledu nastavíme velikost tlačítka a jeho umístění na ploše. Místo textu můžeme načíst obrázek a ten se roztáhne na tlačítko. Tlačítka potom běžně používáme stisknutím na ploše a daná akce se provede.

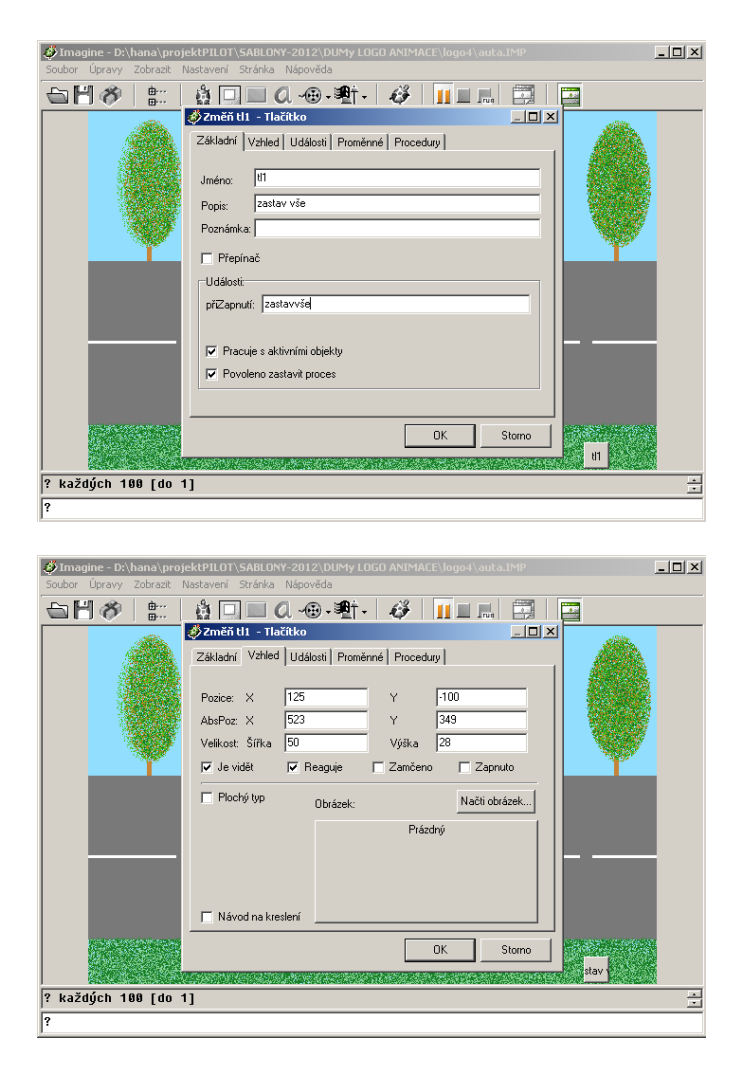

Vytvoříme si ještě další tlačítko na rozjetí autíčka. Do kolonky přiZapnutí vložíme příkaz "každých 100 [do 1]". Při klepnutí na tlačítko se autíčko rozjede a při dalším klepnutí se rozjede ještě rychleji.

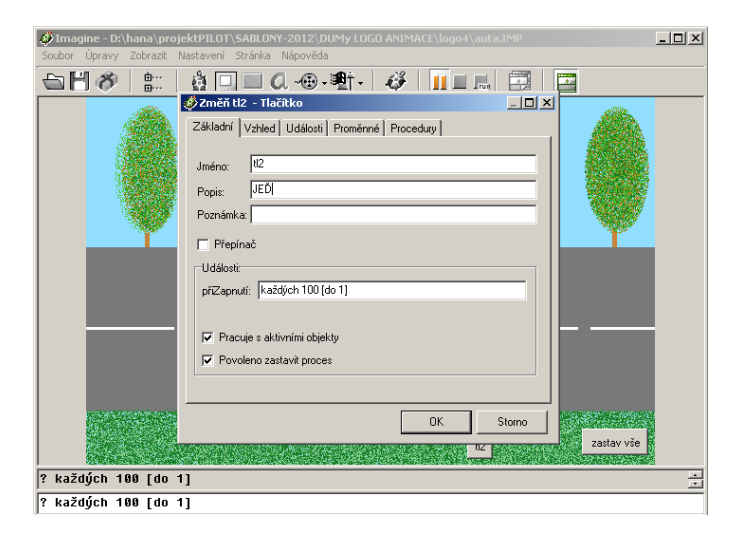

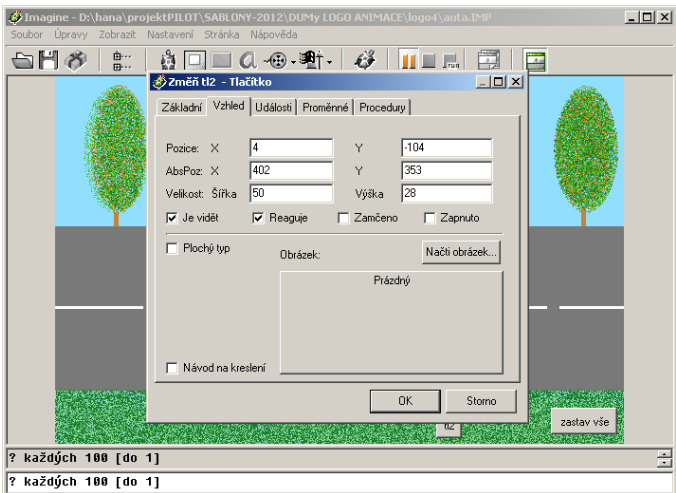

Vyzkoušejte funkce tlačítek.

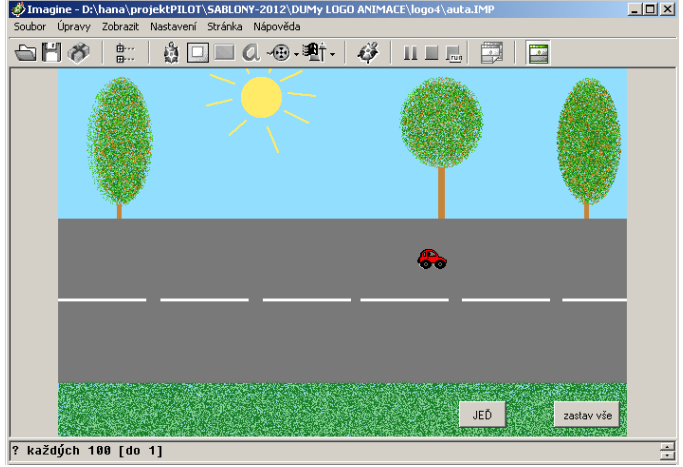

Můžeme také použít stále se opakující příkaz "pořád":

## **pořád [poz! myš otiskni]**

Myš za sebou bude nechávat na všech pozicích stopu. Bude tak hustá, jak rychle pohybujeme myší. Akci zastavíme tlačítkem stop na horní liště. Pozice se měří od počátku, který je uprostřed okna.

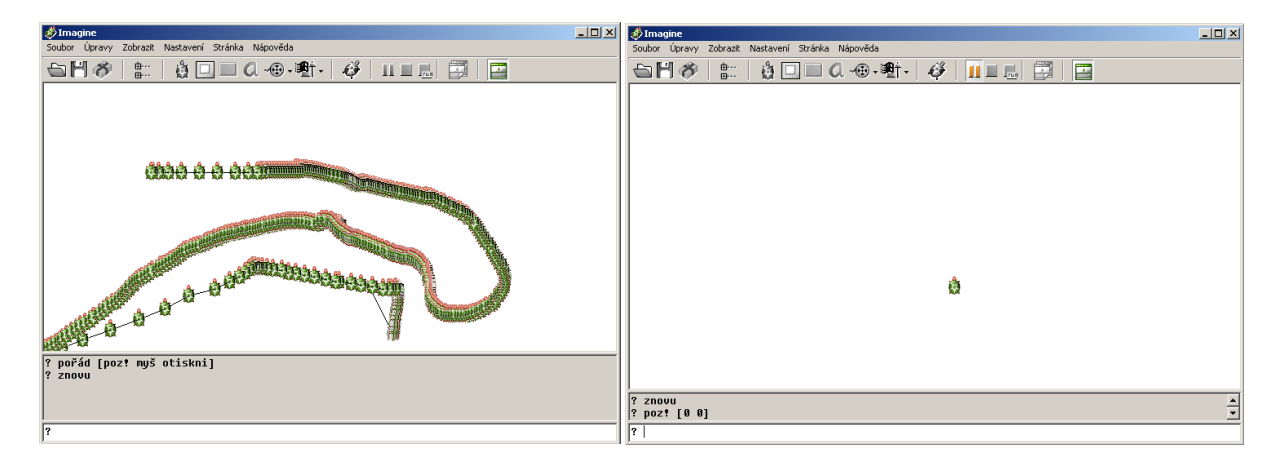

1 Volný pohyb myší po ploše a počátek soustavy.

#### **Více želv**

Na plochu můžeme vložit i více želviček tlačítkem na horní liště.

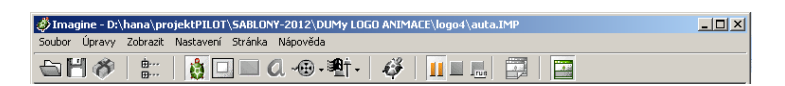

Vybereme nový tvar želvičky – druhé autíčko. Nastavíme mu ve vlastnostech pero nahoru a automatické táhnutí.

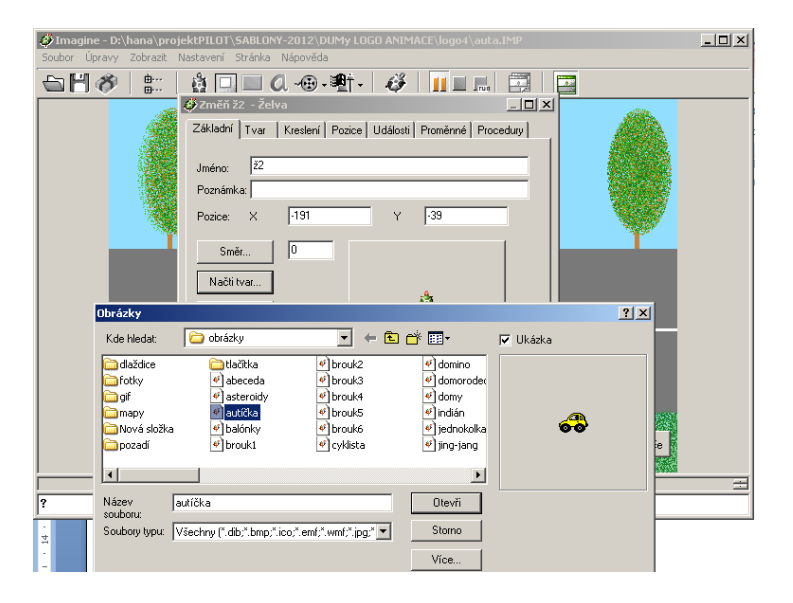

Vytvoříme další tlačítko, do kterého zapíšeme přiZapnutí :

## **ž2'každých 100 [do 1]**

Pokud oslovujeme želvu z více želv, musíme uvést její jméno s apostrofem a za to napsat příkaz:

## **ž1' skryj**

Změna tvaru želvy se, kromě ve vlastnostech, může změnit i následujícími příkazy:

**tvar! +F9**

**tvar! "brouk3**

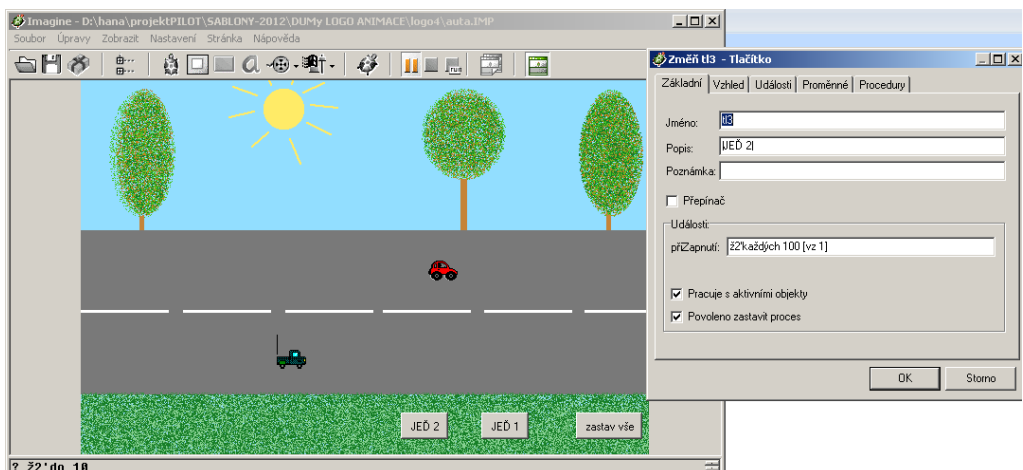

Po vytvoření všech tří tlačítek ověříme jejich funkčnost.

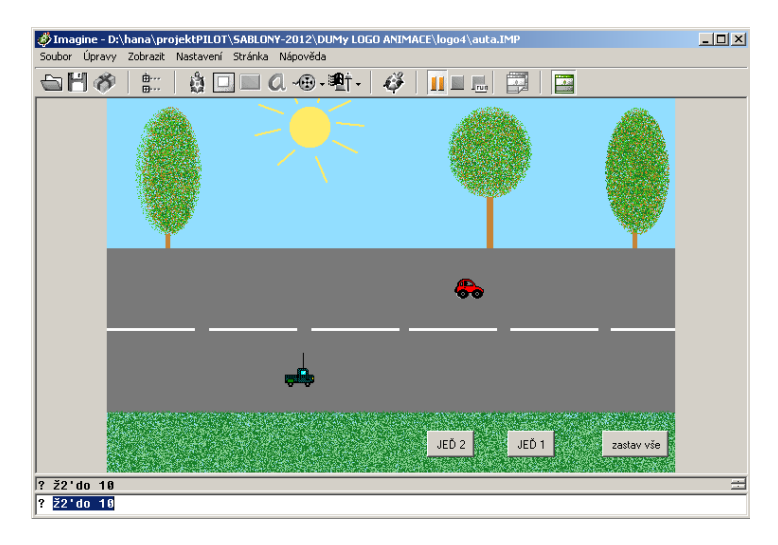

2 Celá aplikace se dvěma želvičkami a třemi tlačítky

*Úkol1: Vytvořte vlastní obrázek na pozadí a dvě vlastní želvičky s pohybem po ploše pomocí tlačítek.*

*Zdroj obrázků: Vlastní tvorba na PC a vlastní fotografie.*